# MANUAL DE USUARIO MONITOREO DE CENTRALES Y UNIDADES GENERADORAS

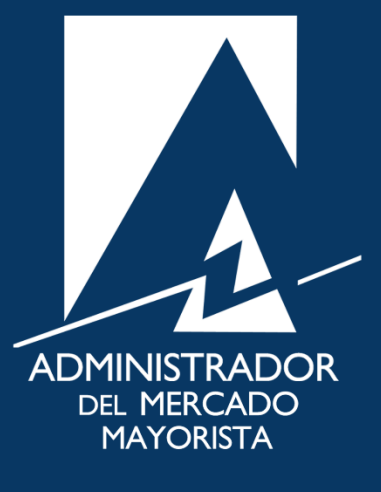

Agosto 2021 V 1.0

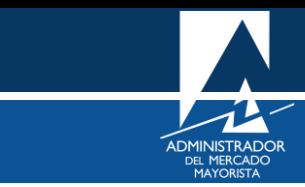

## $<sup>î</sup>NDICE$ </sup>

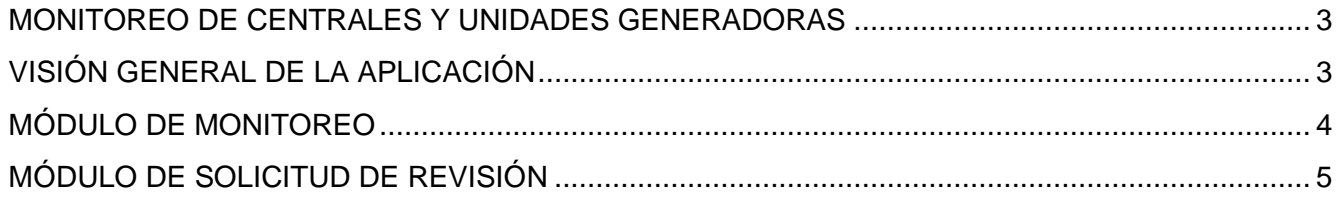

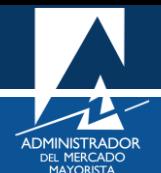

### <span id="page-2-0"></span>MONITOREO DE CENTRALES Y UNIDADES GENERADORAS

#### <span id="page-2-1"></span>**VISIÓN GENERAL DE LA APLICACIÓN**

La aplicación permite visualizar en tiempo real la potencia generada de cada una de las unidades o centrales asociadas a cada usuario, además de un detalle de los registros en bitácora del Centro de Despacho de Carga de las indisponibilidades y/o degradaciones. La información es actualizada cada 30 minutos de forma automática y permite adicionalmente la visualización de un histórico de la información de 7 días.

Adicionalmente permite el ingreso de solicitudes de revisión sobre los registros que, a consideración del usuario, requieren ser verificados.

La aplicación web se divide en dos módulos:

- 1. **Monitoreo de Centrales y Unidades Generadoras**. Desde este apartado se podrá visualizar la gráfica de generación de los equipos, los valores de potencia registrados de forma horaria y los registros de indisponibilidad y/o degradación.
- 2. **Revisión.** Muestra un histórico de las solicitudes de revisión que se han ingresado y el apartado correspondiente para ingresar nuevas solicitudes de revisión.

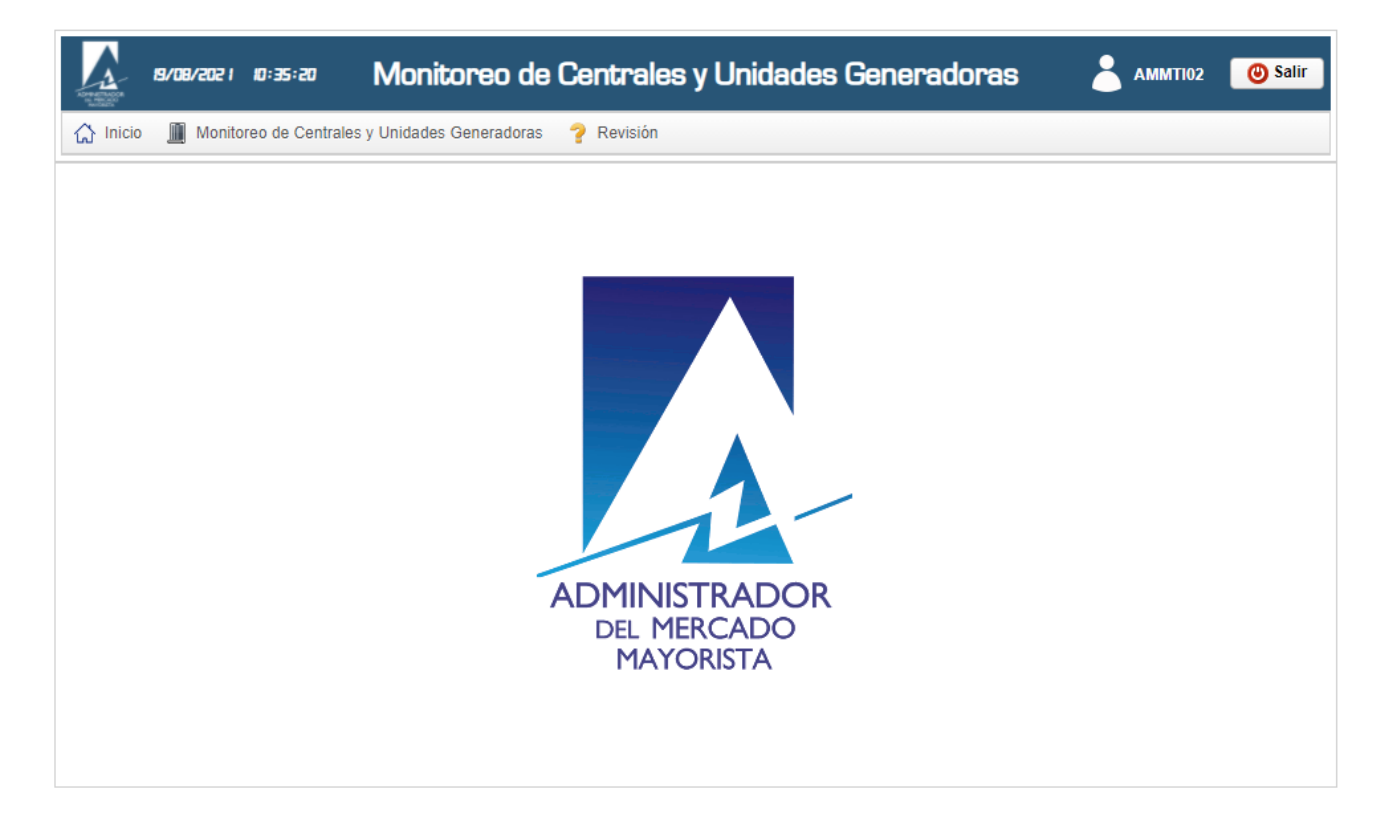

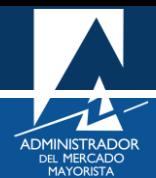

#### <span id="page-3-0"></span>**MÓDULO DE MONITOREO**

Este módulo se divide en 3 zonas:

- 1. **Planta.** Se selecciona el equipo que se desea visualizar, luego se actualizarán las zonas 2 y 3 que muestran información en tiempo real sobre generación e indisponibilidades. Cada botón cumple las siguientes funciones:
	- a) *Actualizar:* Refresca la información de las zonas 2 y 3.
	- b) *Exportar a Excel:* Descarga un archivo Excel con la información de generación y los registros de bitácora de indisponibilidades y/o degradaciones de los últimos 7 días del equipo seleccionado.
	- c) *Solicitud de Revisión*: Redirecciona a una nueva pantalla en la que se pueda ingresar una solicitud de revisión de la información al AMM.
- 2. **Gráfica.** Se muestra en pantalla dos pestañas para visualizar la generación del equipo seleccionado. La primera pestaña muestra la generación del día, recibiendo actualizaciones cada 30 minutos y actualizando la información de manera automática. La segunda pestaña muestra la información de generación de los últimos 7 días.
- 3. **Generación y Bitácora**. Registros detallados de la generación y de las indisponibilidades del día actual o los últimos 7 días según la pestaña de gráfica seleccionada.

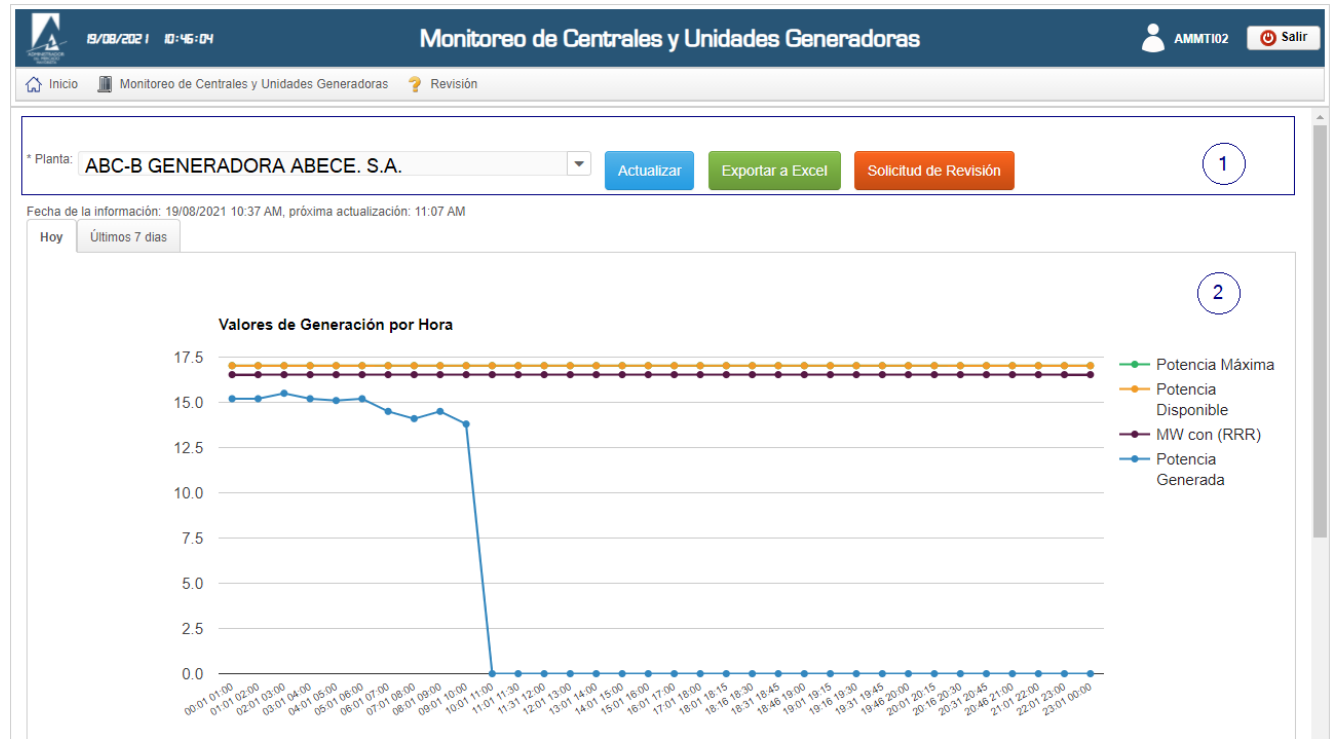

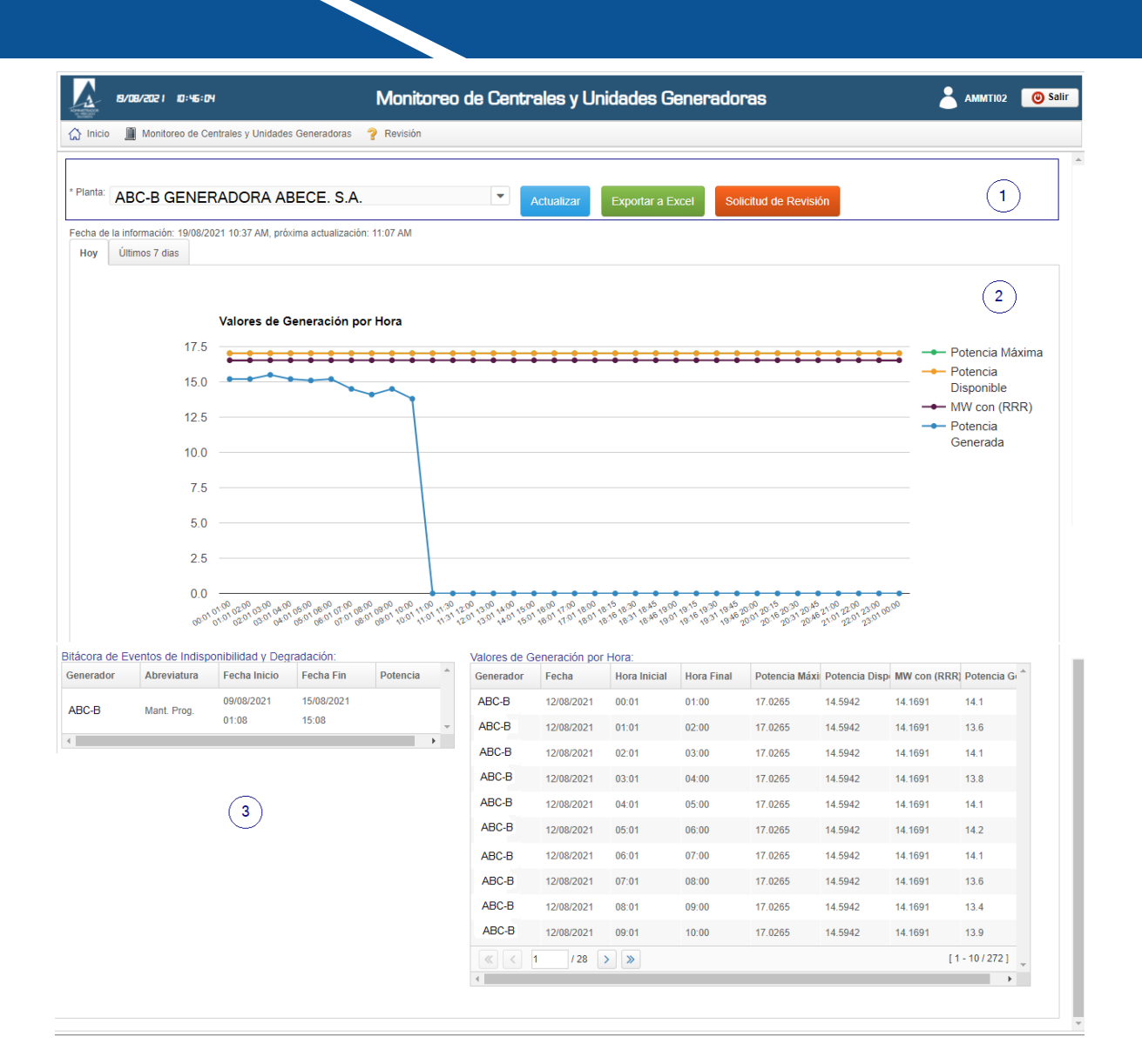

#### <span id="page-4-0"></span>**MÓDULO DE SOLICITUD DE REVISIÓN**

Se muestra las solicitudes de revisión que se han ingresado, además de un apartado para realizar nuevas solicitudes de revisión.

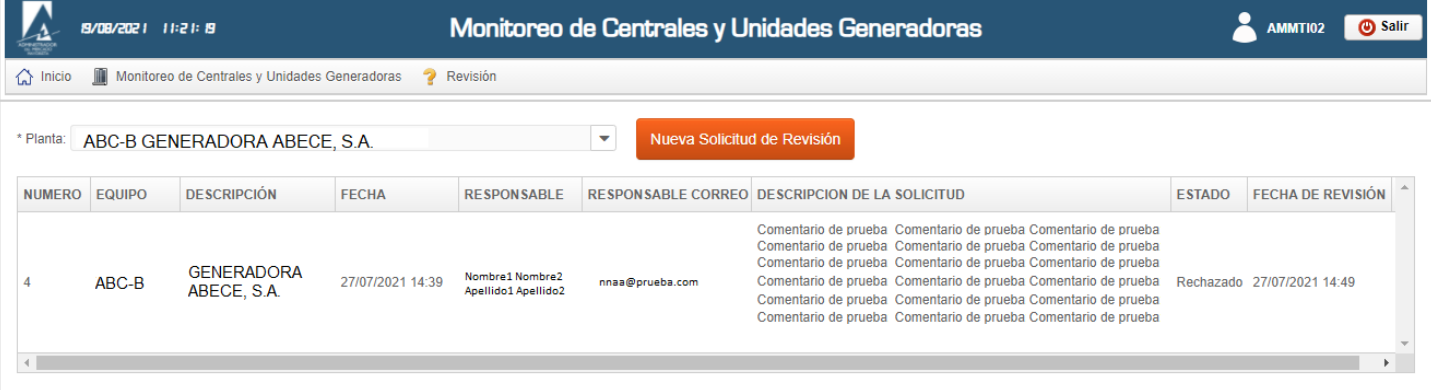

Presionar el botón **Nueva Solicitud de Revisión** para ingresar los datos generales y una descripción sobre el registro de indisponibilidad o degradación que se desea se realice una verificación.

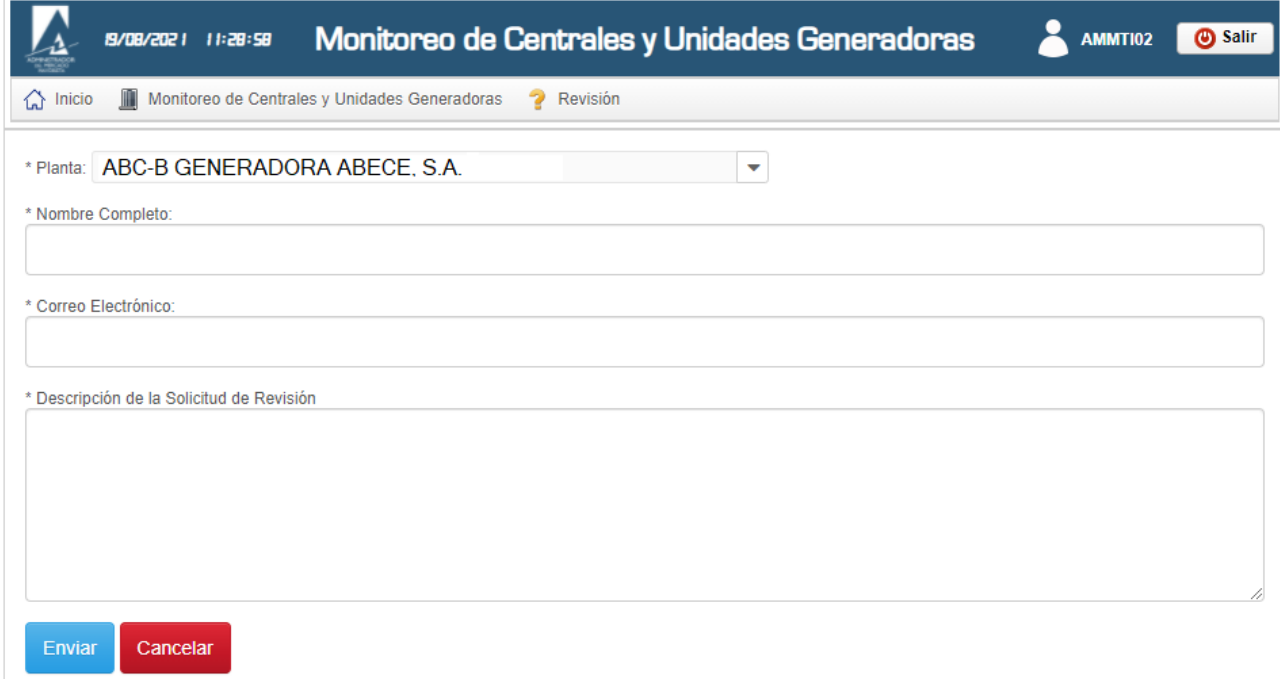

Finalmente, luego de las verificaciones adicionales y el seguimiento correspondiente de parte del Centro de Despacho de Carga se enviará un mensaje de notificación indicando la resolución de la solicitud.

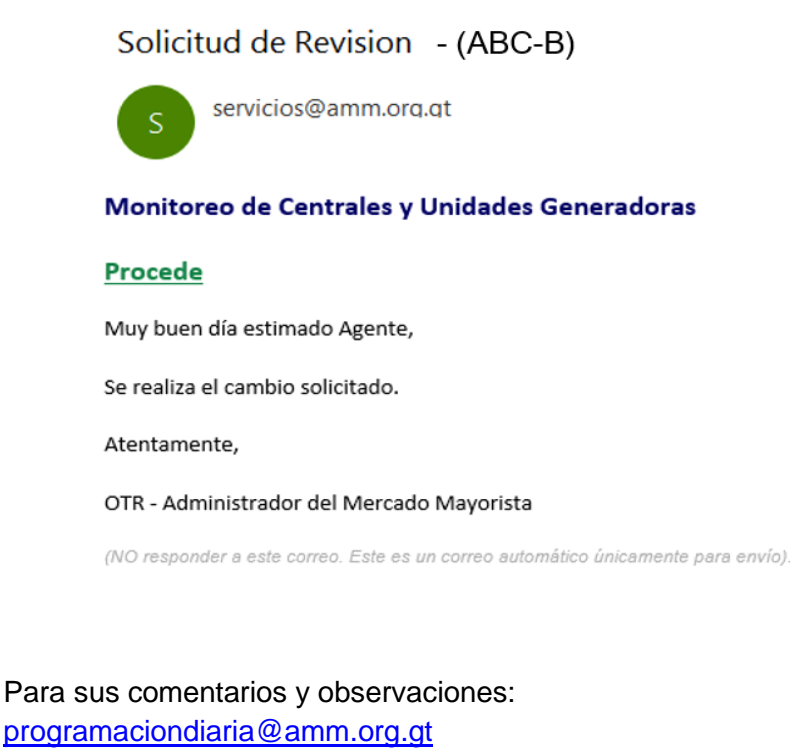